# **СЕРВИС «ЭЛЕКТРОННЫЙ ДНЕВНИК»**

ИНСТРУКЦИЯ ДЛЯ ОБУЧАЮЩЕГОСЯ

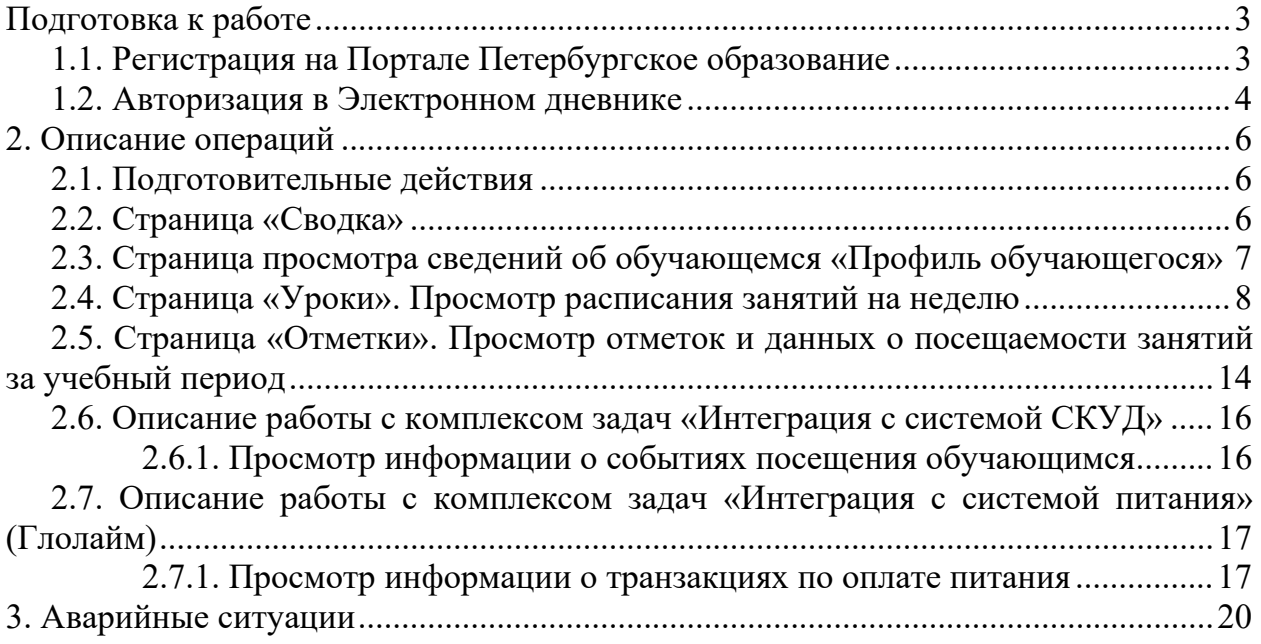

## <span id="page-2-0"></span>Подготовка к работе

## **1.1. Регистрация на Портале Петербургское образование**

<span id="page-2-1"></span>Откройте «Портал Петербургское образование» (запустите интернет-браузер и в адресной строке введите электронный адрес Портала:<https://petersburgedu.ru/> ) .

Страница представлена на рисунке [1.](#page-2-2)

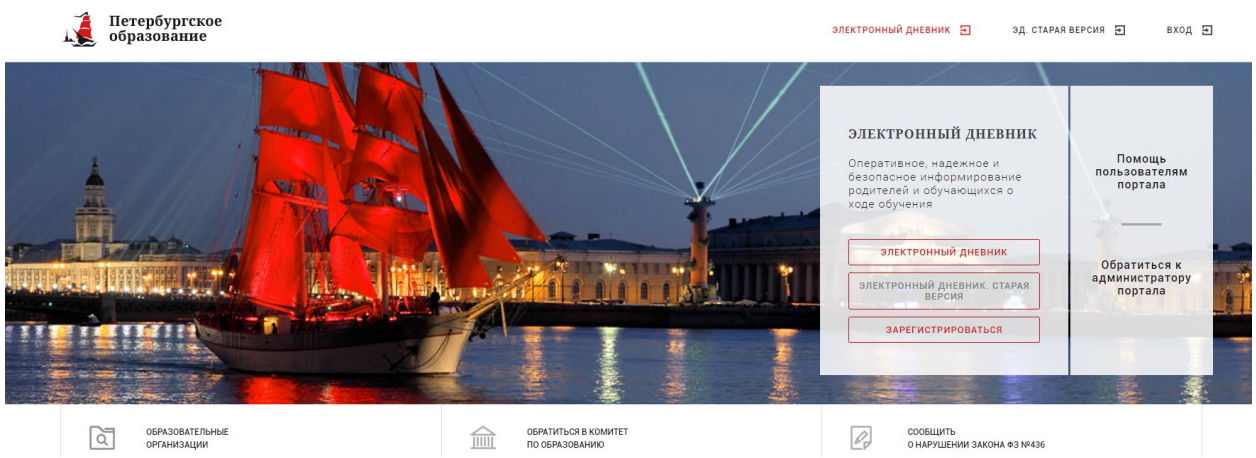

Рисунок 1 – Главная страница «Портал Петербургское образование»

<span id="page-2-2"></span>По кнопке «Зарегистрироваться» перейдите на страницу «Регистрация» ([Рисунок](#page-2-3) 2).

В открывшейся форме укажите действующий адрес электронной почты и нажмите кнопку «Далее».

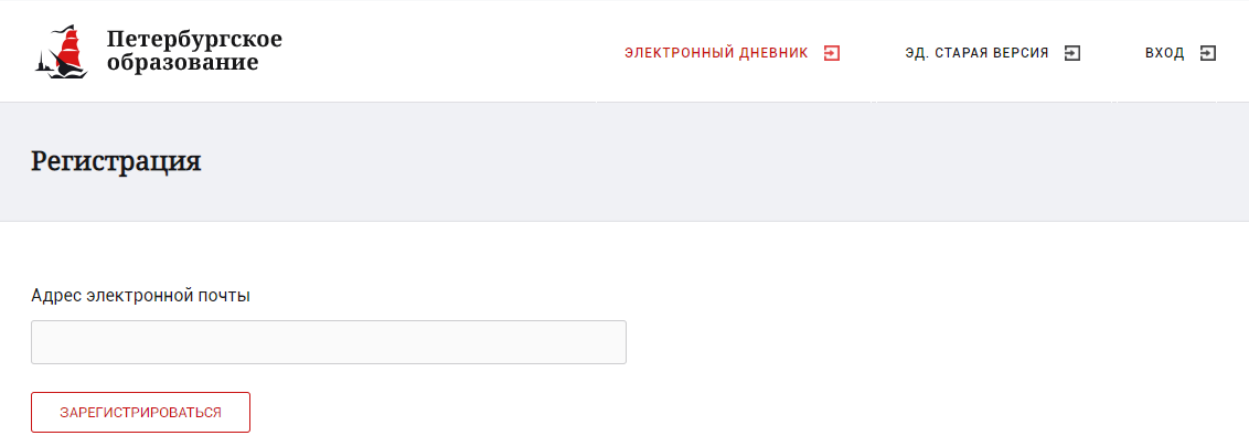

Рисунок 2 – Регистрация на Портале

<span id="page-2-3"></span>На указанный адрес будет выслано письмо с данными, необходимыми для авторизации на Портале (логин и пароль учётной записи).

Регистрация завершена (открывается форма, представленная на рисунке [3](#page-3-1))

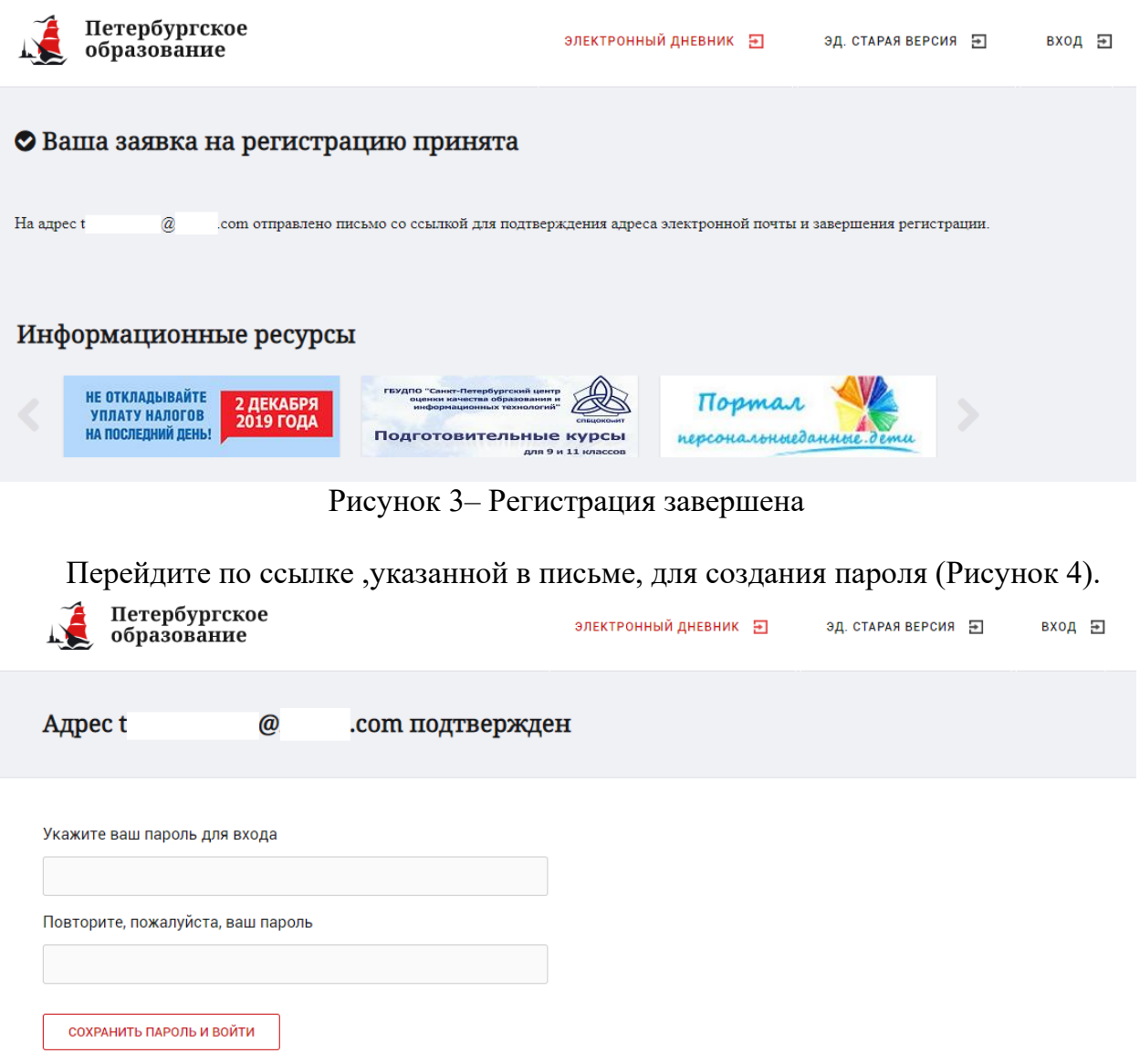

<span id="page-3-1"></span>Рисунок 4 – Форма создания пароля

<span id="page-3-2"></span>Пароль должен состоять из латинских букв и цифр. Используйте заглавные буквы. После ввода пароля нажмите на кнопку «Сохранить пароль» и завершите процесс регистрации.

Процесс регистрации считается завершенным.

#### **1.2. Авторизация в Электронном дневнике**

<span id="page-3-0"></span>Для входа под своей учетной записью воспользуйтесь формой, переход к которой осуществляется по ссылке «Электронный дневник», расположенной на главной странице Портала.

В открывшейся форме ([Рисунок](#page-4-1) 5) введите адрес электронной почты, с которым Вы регистрировались на Портале и пароль.

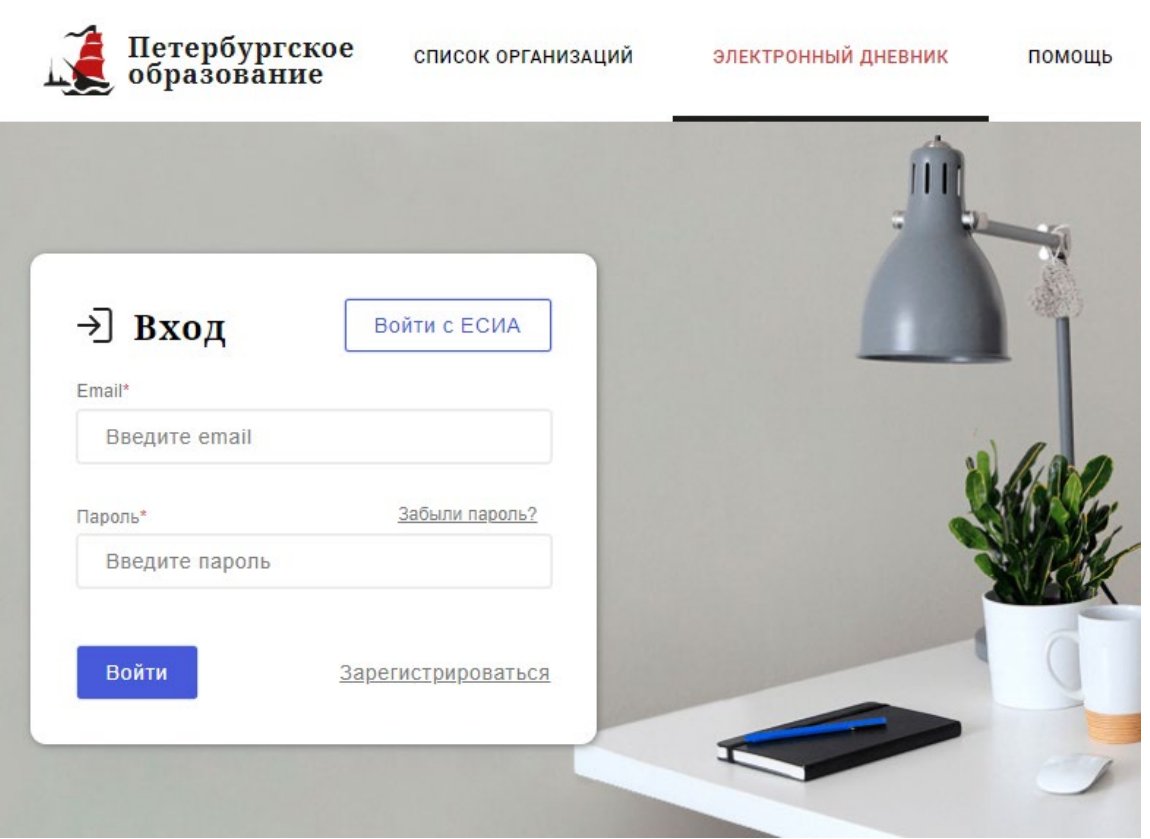

Рисунок 5 – Авторизация в Электронном дневнике

<span id="page-4-1"></span>Как на Портале, так и в электронном дневнике есть функция восстановления пароля – «Забыли пароль?»

В случае успешной авторизации осуществляется вход в Электронный дневник с правами доступа, определенными ролью «Обучающийся».

Роль «Обучающийся» может быть предоставлена только официальным представителем (родителем), у которого уже есть полный доступ к ЭД обучающегося.

<span id="page-4-0"></span>Дальнейшее описание Портала представлено в контексте роли «Обучающийся».

### 2. Описание операций

#### **2.1. Подготовительные действия**

<span id="page-5-0"></span>Запустите интернет-браузер и в адресной строке введите электронный адрес дневника https://dnevnik2.petersburgedu.ru/. Войдите на Портал под своей учетной записью (см. п. 1.2. настоящего Руководства).

Перейдите к функциональному компоненту, например, по ссылке «Электронный дневник» верхнего меню Портала. По умолчанию отображается страница «Сводка».

Электронный дневник представлен следующими страницами:

«Сводка»;

«Обучающиеся»;

«Уроки»;

«Отметки»;

«Учет присутствия»;

«Питание».

Чтобы приступить к работе с электронным дневником, перейдите к одной из этих страниц следующим образом: воспользуйтесь ссылками на странице «Обучающиеся».

По умолчанию отображается страница «Обучающиеся» (Рисунок 6).

Сводка Обучающиеся Уроки Отметки Учёт присутствия Питание

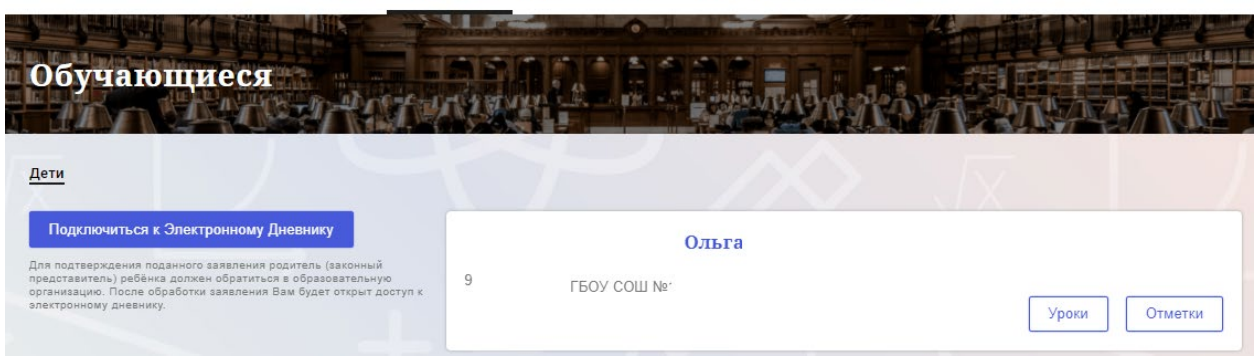

Рисунок 6 – Страница «Обучающиеся»

#### **2.2. Страница «Сводка»**

<span id="page-5-1"></span>Для перехода к странице «Сводка» (Рисунок 7) выберите соответствующий пункт меню Сервиса.

В верхней части страницы «Сводка» электронного дневника отображается подведомственность, наименование организации и класс, в котором учится Обучающийся.

На странице представлена следующая информация:

Уроки: последние проведенные уроки.

Отметки: список из последних 5-ти предметов, по которым выставлены отметки и данные о посещаемости.

Статистические данные по успеваемости и посещаемости по предметам в виде графиков ([Рисунок](#page-6-1) 8).

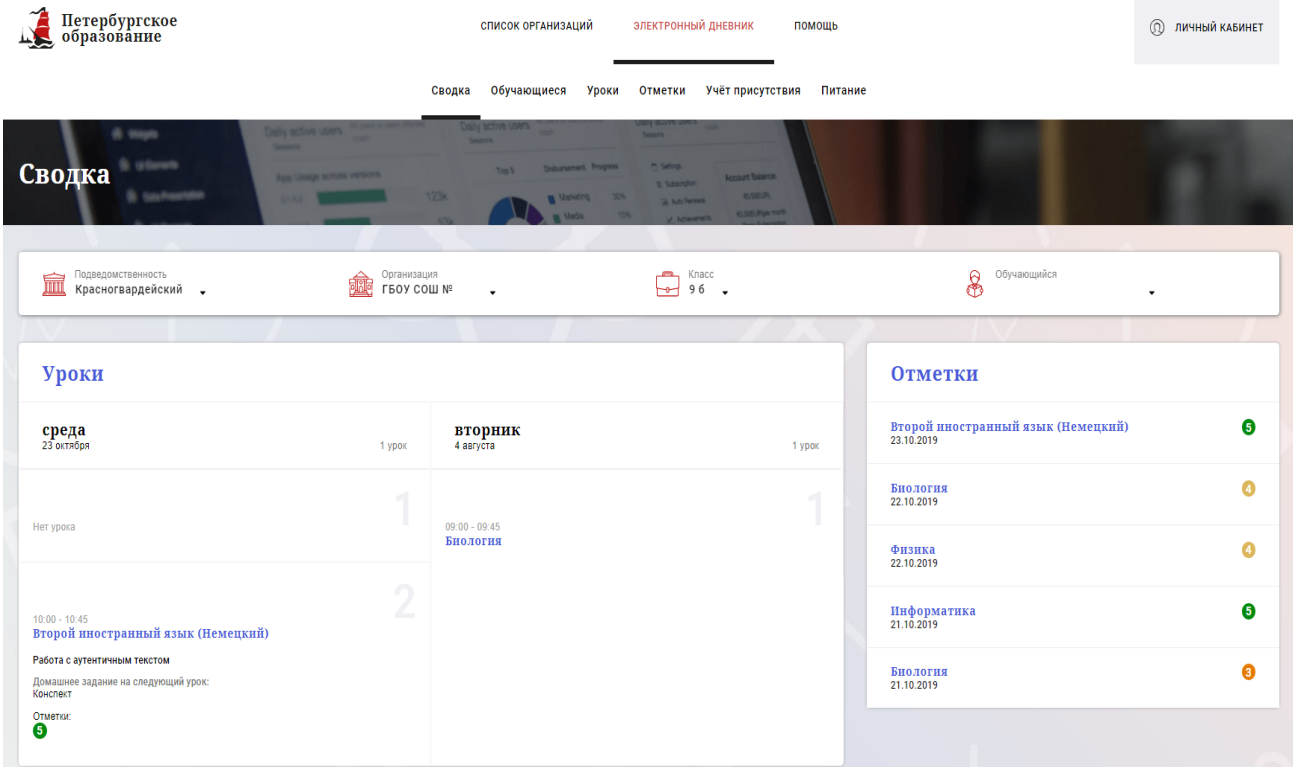

Рисунок 7 – Электронный дневник. Страница «Сводка»

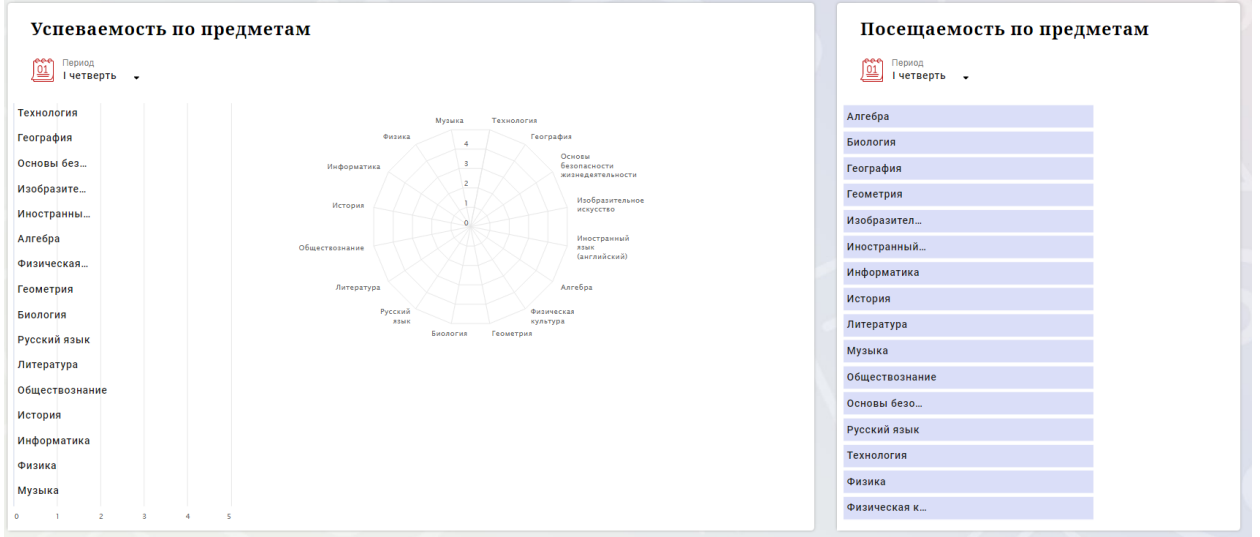

<span id="page-6-1"></span>Рисунок 85 – Электронный дневник. Страница «Сводка». Статистика

## <span id="page-6-0"></span>**2.3. Страница просмотра сведений об обучающемся «Профиль обучающегося»**

Переход к странице просмотра сведений об обучающемся осуществляется со страницы «Сводка», при нажатии на ФИО обучающегося [\(Рисунок](#page-7-1) 9)

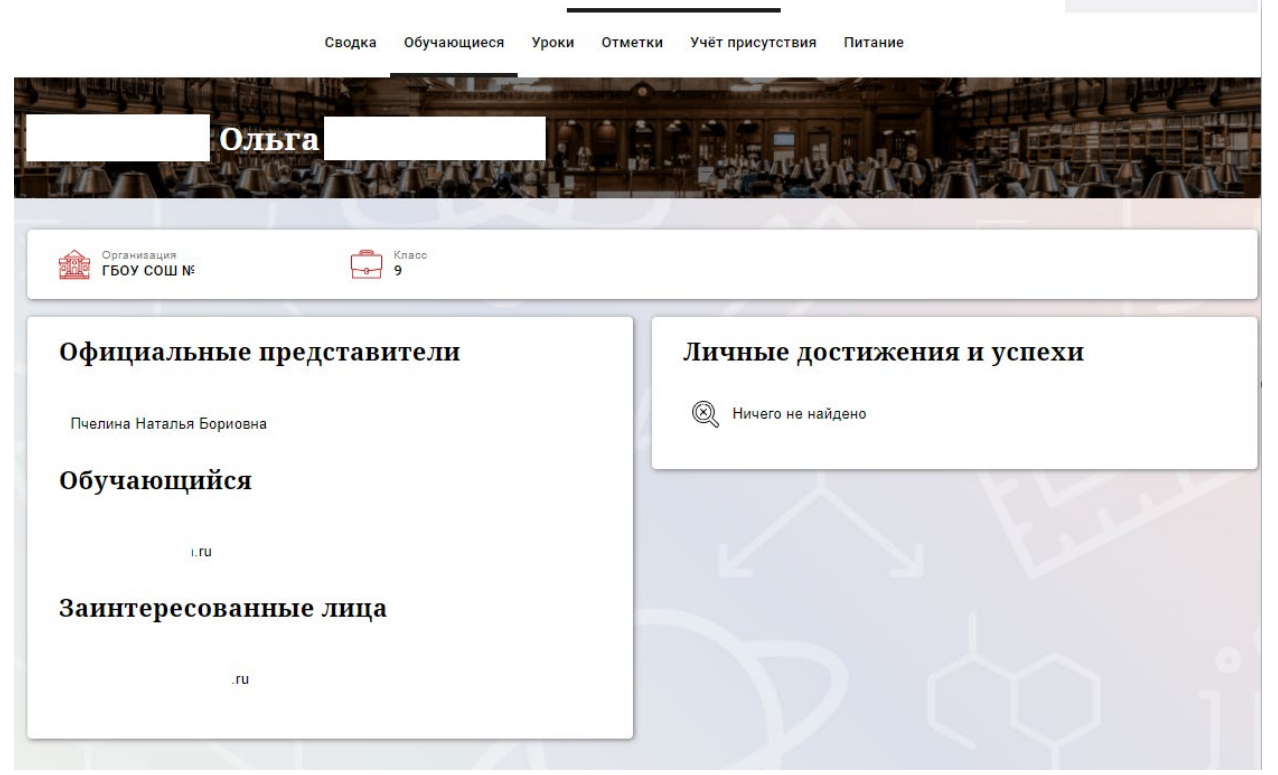

Рисунок 96 – Электронный дневник. Страница просмотра сведений об обучающемся

<span id="page-7-1"></span>На странице просмотра сведений представлена следующая информация: Фамилия, имя, отчество обучающегося;

Краткое наименование образовательной организации, класс. Первое является ссылкой для перехода к странице просмотра подробных данных об образовательной организации;

Официальный представитель;

Заинтересованные лица;

Личные достижения и успехи.

#### **2.4. Страница «Уроки». Просмотр расписания занятий на неделю**

<span id="page-7-0"></span>На странице «Уроки» Вы можете просмотреть дневник обучающегося на неделю и расписание занятий его класса. По умолчанию отображается расписание на текущую неделю [\(Рисунок](#page-8-0) 10).

В расписании занятий помимо урока, его темы и домашнего задания на следующий урок может присутствовать ссылка на дистанционный урок, материал к уроку, и прикрепленный учителем файл домашнего задания.

| Уроки                                                                                                    |                                                                                                    |                                                                                 |                                  |                                              |                                                 |                              |
|----------------------------------------------------------------------------------------------------|----------------------------------------------------------------------------------------------------|---------------------------------------------------------------------------------|----------------------------------|----------------------------------------------|-------------------------------------------------|------------------------------|
| Подведомственность<br>Подведомственность<br>ПШІ Красногвардейский .                                                                                     |                                                                                                    | <b>DEED</b> Corresponding<br>$\sim$                                             | $\overline{\bigoplus}$ 96 .      |                                              | $8^{\circ}$<br>THE CHANNEL COMME & SHOPS CANNEL | $\bullet$                    |
| Расписание<br>$\underbrace{01}{21.10.2019} \cdot 27.10.2019$                                                                                            |                                                                                                    | <b>&lt; Предыдущая неделя</b><br>Текущая неделя                                 | Следующая неделя >               |                                              | Показать только расписание                      |                              |
| $\prod_{21 \text{ corresponds}}$<br>б уроков                                                                                                    | BT<br>22 октября<br>4 ypoxa                                                                                                    | Cp<br>23 octados<br>1 ypox                                                      | $\P_T$<br>24 октября<br>О уроков | $\Pi$ <sub>T</sub><br>25 октября<br>0 уроков | C6<br>26 октября<br>0 уроков                    | Bc<br>27 октября<br>0 уроков |
| 09:00 - 09:45<br>Алгебра                                                                                                    | 09:00 - 09:45<br>Биология                                                                                                    | Нет урока                                                                       |                                  |                                              |                                                 |                              |
| Чётность и нечётность функции<br>Домашнее задание на следующий урок:<br>стр 54 учить определения, NR113, 115<br>$\overline{\mathbf{O}}^{\text{margus}}$ | Органы осязания, обоняния, вкуса.<br>Домашнее задание на следующий урок:<br>§12<br>Отметел<br>$\bullet$                                                                                                    | $10.00 - 10.45$<br>Второй иностранный язык<br>(Немецкий)                        |                                  |                                              |                                                 |                              |
| $\sigma$<br>z<br>Нет урока                                                                                                    | Нет урока                                                                                                    | Работа с аутентичным текстом<br>Домашнее задание на следующий урок:<br>Конспект |                                  |                                              |                                                 |                              |
| a<br>v<br>$11:00 - 11:45$<br>Биология<br>Органы слуха и равновесия. Их анализаторы.<br>Домашнее задание на следующий урок:<br>§11                       | 3<br>$11:00 - 11:45$<br>Физика<br>Движение тела, брошенного вертикально вверх.<br>Домашнее задание на следующий урок:<br>§13.14.                                                                                                    |                                                                                 |                                  |                                              |                                                 |                              |
| $\mathbf{O}$ Tuettat<br>Δ<br>$12.06 - 12.80$<br>Алгебра<br>Функция унк/х<br>Домашнее задание на следующий урок:<br>NR121(1,2)<br>Отметки:               | Cruerox<br>4<br>$12:05 - 12:80$<br>Физика<br>Лабораторная работа №2-Измерение ускорения<br>свободного падения- Инструктаж по ОТ.<br>Домашнее задание на следующий урок:<br>Повт.§10-12. NR1518.1520.1521.<br>Concession of the State |                                                                                 |                                  |                                              |                                                 |                              |

<span id="page-8-0"></span>Рисунок 70 – Электронный дневник. Страница «Уроки», просмотр данных на текущую неделю

Чтобы выбрать нужную учебную неделю, воспользуйтесь ссылками «Назад» / «Вперед» либо установите значение с помощью календаря. Календарь вызывается по ссылке-диапазону дат недели [\(Рисунок](#page-8-1) 11).

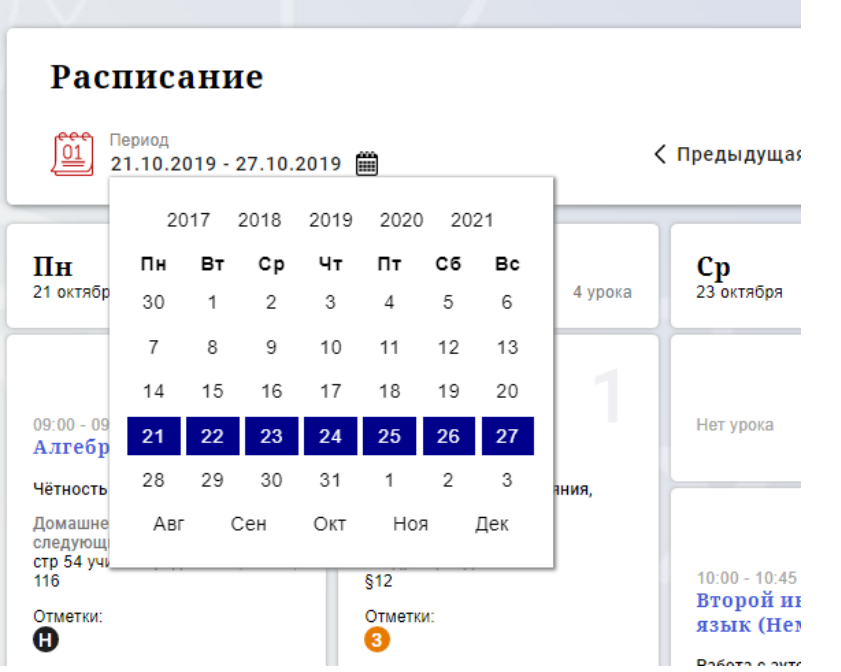

Рисунок 81 – Выбор учебной недели с помощью календаря

<span id="page-8-1"></span>В расписании для каждого дня недели указаны предметы, время начала и окончания урока, общее количество уроков за день, домашнее задание на следующий урок, отметки и комментарии к ним.

Дополнительно в нижней части страницы отображается список предметов и педагогов ([Рисунок](#page-9-0) 12).

9

#### Учителя и предметы

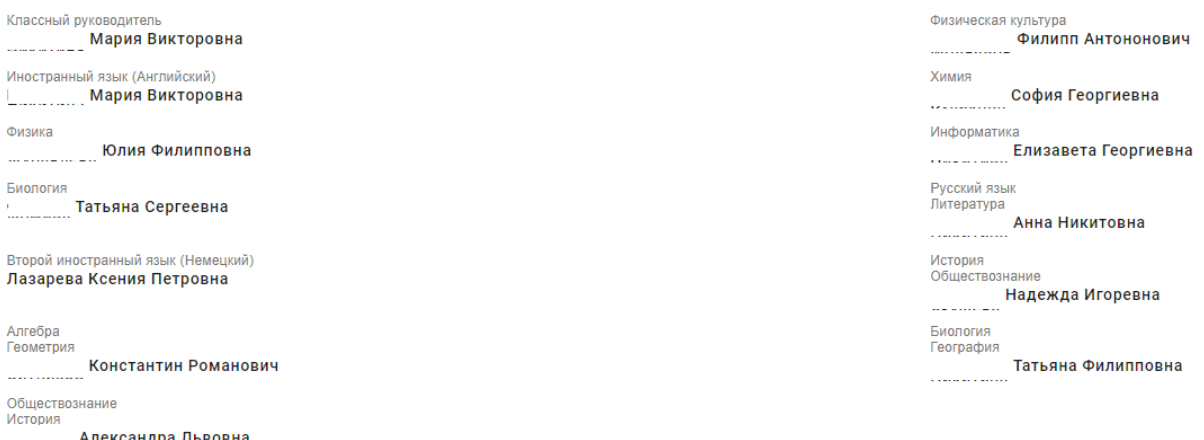

<span id="page-9-0"></span>Рисунок 12 – Электронный дневник. Список учителей на странице «Уроки»

Названия предметов представлены в виде ссылок. По ссылке-названию предмета осуществляется переход на страницу с подробной информацией об успеваемости по выбранному предмету (Рисунок 13.1).

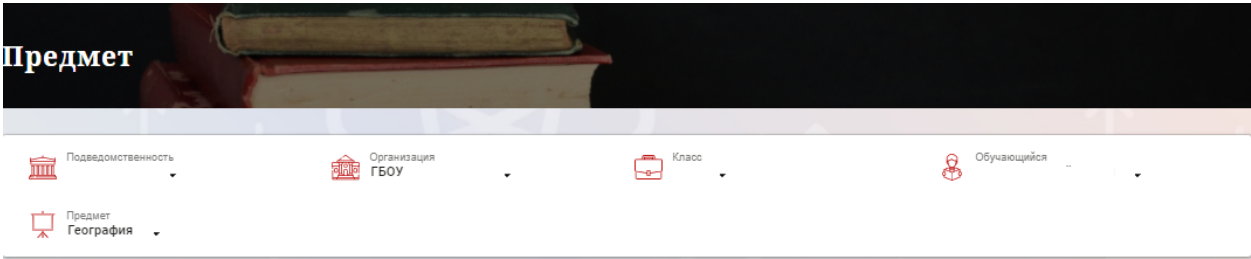

Преподаватели

## Итоговые отметки за текущий учебный год

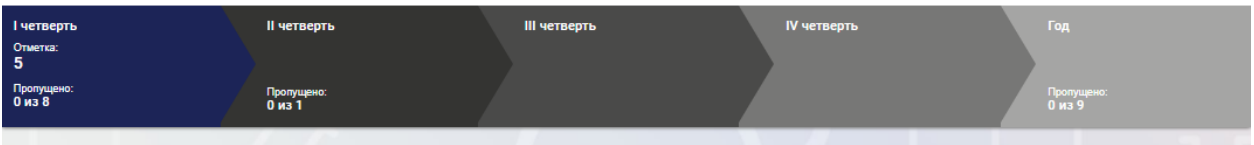

#### План занятий

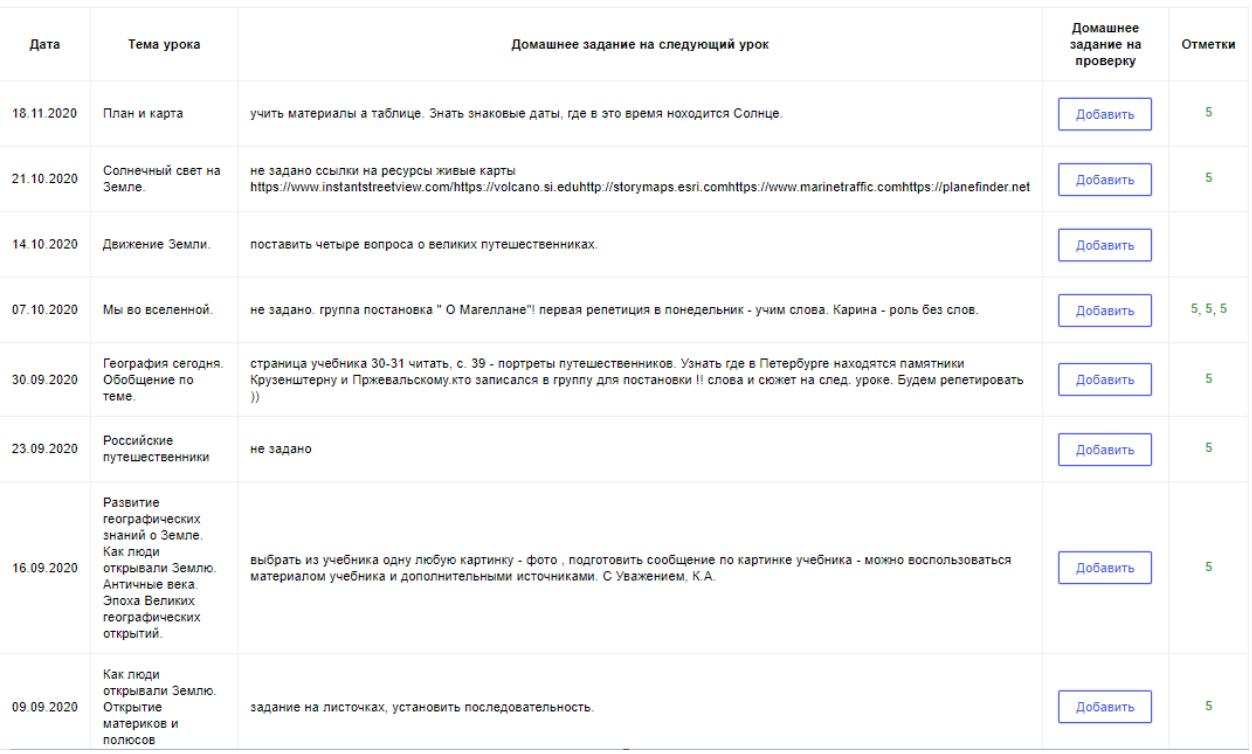

Рисунок 13.1 – Страница «Предмет»

На странице «Предмет» можно прикрепить домашнее задание на проверку. Для этого необходимо нажать на серую кнопку «Добавить» (Рисунок 13.2) и в появившемся окне «Домашнее задание на проверку» прикрепить нужный файл с домашним заданием или написать ответ текстом.

#### Домашнее задание на проверку

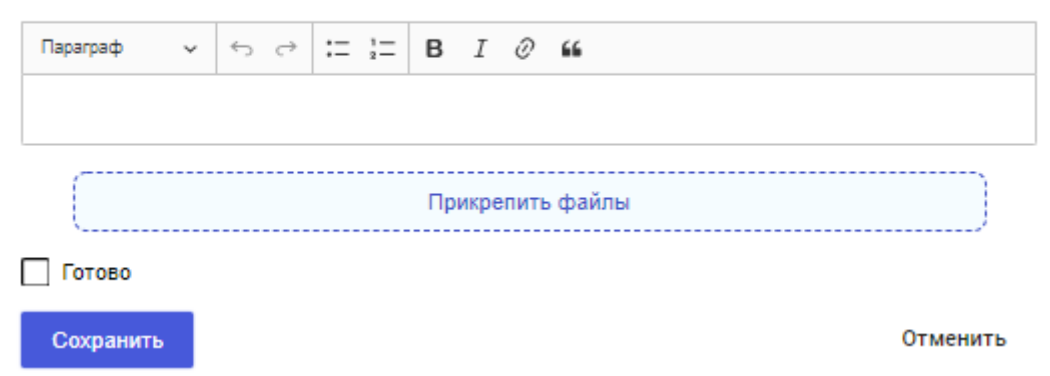

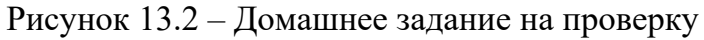

После прикрепления файла или ответа на домашнее задание, есть возможность его редактирования или удаления (Рисунок 13.3). Так же, отображен статус его проверки.

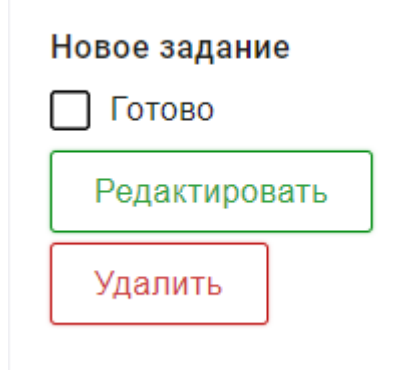

Рисунок 13.3

Статусы проверки домашнего задания:

- Новое задание;
- На проверке;
- Работа над ошибками;

- Проверено.

Флаг означает, что приложенное домашнее задание полностью выполнено и ожидает проверки.

Если флаг не проставлен, смена статуса проверки домашнего задания для учителя не будет доступна.

После проверки домашнего задания, учитель меняет статус задания (Рисунок 13.4).

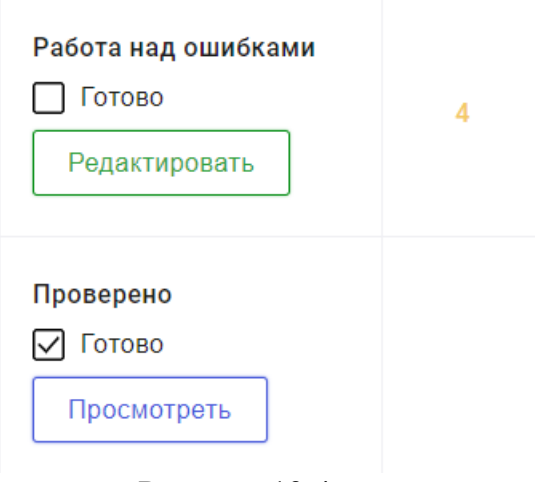

Рисунок 13.4

Внесение изменений в приложенное домашнее задание возможно только в статусах «Новое задание» и «Работа над ошибками». В статусах «На проверке» и «Проверено» доступен только просмотр.

При просмотре домашнего задания и при редатировании в статусе «Работа над ошибками» доступен Комметарий преподавателя к работе (Рисунок 13.5).

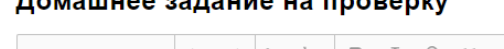

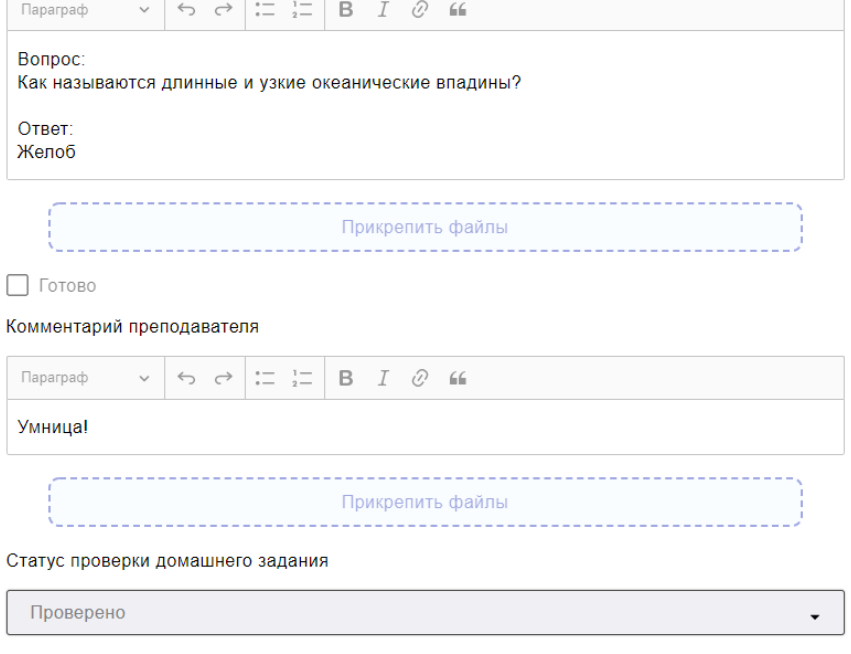

Закрыть

Рисунок 13.5

<span id="page-13-0"></span>**2.5. Страница «Отметки». Просмотр отметок и данных о посещаемости занятий за учебный период**

На странице «Отметки» Вы можете просмотреть отметки и данные о посещаемости занятий за учебный период – четверть, триместр или полугодие, как показано на рисунке 14.

| <b>Отметки</b><br>Mulberry<br>PC995                                      |                |                         |           |                    |                   |                |                |               |           |                       |
|--------------------------------------------------------------------------|----------------|-------------------------|-----------|--------------------|-------------------|----------------|----------------|---------------|-----------|-----------------------|
| Подведомственность<br>寙<br>٠                                             |                | Организация<br>ГБОУ СОШ |           | n<br>$\rightarrow$ | Класс<br>5        |                | $\frac{2}{3}$  | Обучающийся   |           |                       |
| Текущая успеваемость<br>eee<br>Период<br>$\frac{01}{2}$<br>II четверть → |                |                         |           |                    |                   |                |                |               | 壬         | رامان                 |
| Предметы:                                                                |                |                         |           | ноябрь 2020        |                   |                |                | Итог:<br>COY: | Пропуски: |                       |
|                                                                          | 10<br>BT.      | 11<br>cp                | 12<br>ur. | 13<br>nT           | 16<br>$n_{\rm H}$ | 17<br>BT.      | 18<br>cp       |               |           |                       |
| Биология                                                                 |                |                         |           |                    | 5                 |                |                |               | óó        | $0 - 1$               |
| География                                                                |                |                         |           |                    |                   |                |                |               |           | $0 - 0$               |
| Изобразительно                                                           |                | $\cdot$                 |           |                    |                   |                | 5 <sup>5</sup> |               | óó        | $0 - 2$               |
| Иностранный яз                                                           | 5              |                         |           | $\overline{5}$     |                   |                |                |               | ód        | $0 - 2$               |
| История России                                                           |                |                         |           |                    |                   |                | $\blacksquare$ |               | óó        | $0 - 1$               |
| Литература                                                               | $\overline{5}$ |                         | 5         | $\cdot$            |                   | ٠              |                |               | óó        | $0 - 4$               |
| Математика                                                               | $\overline{4}$ |                         | 5         |                    | $\cdot$           | 5              | $\bullet$      |               | óÓ        | $0 - 5$               |
| Музыка                                                                   |                |                         |           |                    |                   |                |                |               |           | $0 - 0$               |
| Обществознание                                                           |                |                         |           |                    | $\bullet$         |                |                |               | ói        | $0 - 1$               |
| Основы духовно-                                                          |                | $\blacksquare$          |           |                    |                   |                | $\bullet$      |               | óó        | $0 - 2$               |
| Русский язык                                                             | 5              | $\cdot$                 | $\cdot$ . |                    |                   | ٠.,            | $\bullet$      |               | óÓ        | $0 - 7$               |
| Технология                                                               |                |                         |           |                    |                   |                |                |               |           | $0 - 0$               |
| Физическая кул                                                           | 5              |                         | ٠         |                    |                   | $\overline{5}$ |                |               | óÓ        | $0 - 3$               |
| Пропущено дней                                                           |                |                         |           |                    |                   |                |                |               |           | Пропущено 0 дней из 7 |

Рисунок 149 – Электронный дневник. Страница «Отметки»

По умолчанию отображаются отметки и данные о посещаемости занятий за текущий период. Чтобы выбрать другой учебный период, установите соответствующее значение в поле «Период».

По умолчанию отображаются все типы отметок. Вверху отображаются следующие фильтры: «Домашнее задание», «Работа на уроке», «Контрольные работы». Если установлен один из фильтров, то отображаются отметки только с соответствующим типом. В случае если все фильтры установлены, отображаются все типы отметок.

Данные представлены в виде таблицы, строка значений которой отражает следующую информацию по предмету (в рамках выбранного периода):

название предмета;

отметки и пропуски по дням;

итоговую отметку в случае, если период завершен;

успеваемость. При нажатии на иконку «График» отображается всплывающее окно с графиком динамики успеваемости по предмету ([Рисунок](#page-14-0) 15).

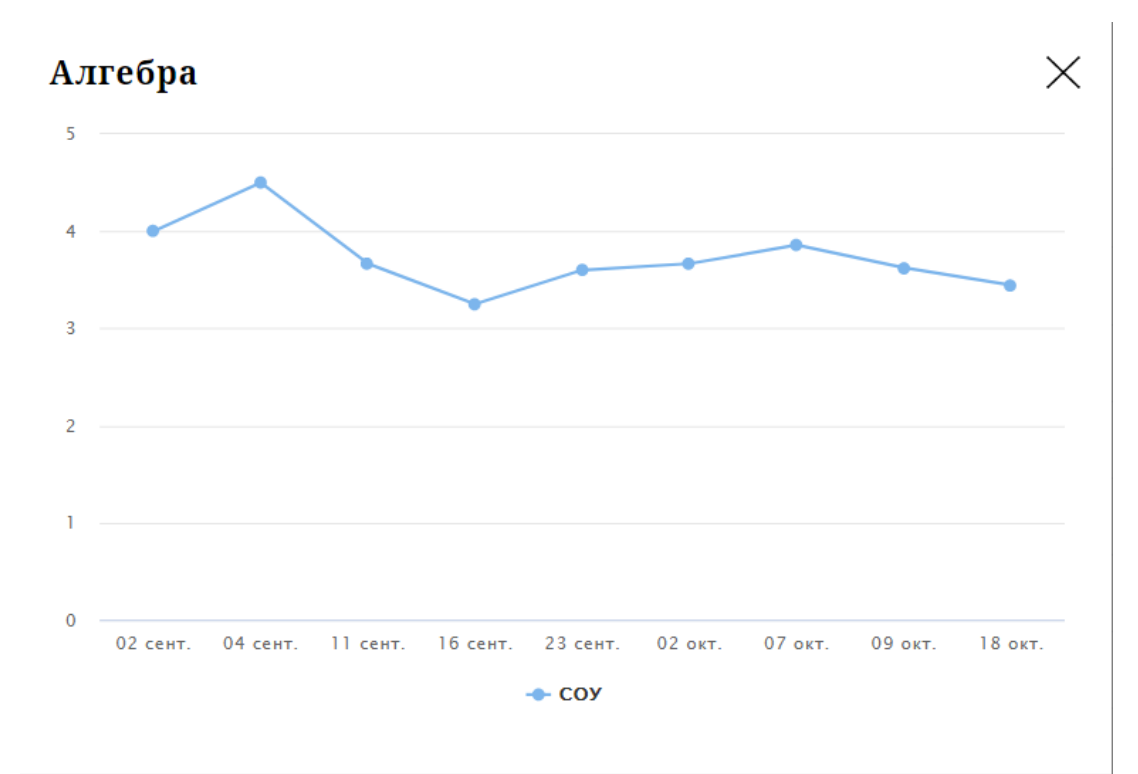

<span id="page-14-0"></span>Рисунок 1510 – Электронный дневник. Страница «Отметки». График динамики успеваемости

количество пропущенных уроков. При нажатии на график пропусков отображается всплывающее окно с пропущенными уроками [\(Рисунок](#page-14-1) 16).

## Пропущено уроков

Месяцы Даты Количество **Bcero** 4 сентябрь 13, 30 2 октябрь 4, 21 2

> <span id="page-14-1"></span>Рисунок 1611 – Электронный дневник. Страница «Отметки». Пропущенные уроки

 $\times$ 

Как и на странице «Уроки», названия предметов представлены в виде ссылок. По ссылке-названию предмета осуществляется переход на страницу с подробной информацией о выбранном предмете (см. п. 4.6. настоящего Руководства).

На странице реализована кнопка «Сохранить в XLS», пригодная для скачивания в формате Excel таблицы отметок.

Дополнительно на странице представлена таблица итоговых отметок за прошлые годы [\(Рисунок](#page-15-2) 17).

15

Итоговые отметки за прошлые периоды

| Предметы        | $2012 - 2013$  | $2013 - 2014$  | $2014 - 2015$  | $2015 - 2016$           | $2016 - 2017$           | $2017 - 2018$           | $2018 - 2019$           |
|-----------------|----------------|----------------|----------------|-------------------------|-------------------------|-------------------------|-------------------------|
| Алгебра         |                |                |                |                         |                         | $\overline{\mathbf{3}}$ | 3                       |
| Английский язык |                | $\overline{4}$ | 4 <sup>1</sup> |                         |                         |                         |                         |
| Биология        |                |                |                | 4 <sub>1</sub>          | $\overline{\mathbf{3}}$ | $\overline{\mathbf{3}}$ | $\overline{4}$          |
| Второй иностран |                |                |                |                         |                         |                         | $\overline{4}$          |
| География       |                |                |                | $\overline{\mathbf{3}}$ | $\overline{\mathbf{3}}$ | $\overline{\mathbf{3}}$ | $\overline{\mathbf{3}}$ |
| Геометрия       |                |                |                |                         |                         | $\overline{4}$          | $\mathbf{3}$            |
| Изобразительно  | $\overline{4}$ | $\sqrt{5}$     |                | $\sqrt{5}$              | 5                       | 5                       |                         |
| Иностранный яз  |                |                |                | $\overline{\mathbf{3}}$ | $\overline{\mathbf{3}}$ | $\mathbf{3}$            | $\mathbf{3}$            |
| Информатика     |                |                |                |                         |                         | 4                       | 4                       |
| Искусство (музы |                |                | $\overline{4}$ |                         |                         |                         |                         |
| Искусство(ИЗО)  |                |                | 5              |                         |                         |                         |                         |
| История         |                |                |                | $\overline{4}$          | 4 <sup>1</sup>          | $\mathbf{3}$            | 4                       |
| История и культ |                |                |                |                         |                         | 5                       | $\overline{\mathbf{5}}$ |
| Литература      |                |                |                | $\overline{4}$          | $\overline{4}$          | $\overline{4}$          | $\overline{4}$          |
| Литературное чт | $\sqrt{5}$     | $\overline{4}$ | 5              |                         |                         |                         |                         |
|                 |                |                |                |                         |                         |                         |                         |

Рисунок 1712 – Электронный дневник. Страница «Отметки». Итоговые отметки за прошлые годы

<span id="page-15-2"></span>Пользователю с ролью «Обучающийся» доступен функционал, позволяющий просматривать результаты сданных им экзаменов ЕГЭ и ГИА. В таблице «Итоговые отметки за прошлые годы» странице представлена информация по отметкам за ЕГЭ и ГИА.

<span id="page-15-0"></span>**2.6. Описание работы с комплексом задач «Интеграция с системой СКУД»**

#### **2.6.1. Просмотр информации о событиях посещения обучающимся**

<span id="page-15-1"></span>Пользователь с ролью «Обучающийся» имеет возможность просмотра информации о времени и дате своего посещения образовательной организации, с разделением информации о входе и о выходе. Для просмотра этой информации необходимо в комплексе задач «Электронный дневник» открыть раздел «Учет присутствия» [\(Рисунок](#page-16-2) 18).

На странице отображается следующая информация: ФИО обучающегося; Подведомственность; ОО; событие (вход/выход); день; время события.

|                         | Обучающиеся<br>Сводка<br>Уроки | Отметки<br>Учёт присутствия<br>Питание |                               |   |
|-------------------------|--------------------------------|----------------------------------------|-------------------------------|---|
| Учёт присутствия        |                                |                                        |                               |   |
| Подведомственность<br>寙 | Организация<br>ГБОУ<br>靊       | Класс<br>æ.<br>÷                       | Обучающийся<br>$\mathbf{\Re}$ | ٠ |
|                         |                                |                                        |                               |   |
| СОБЫТИЕ                 | ДЕНЬ                           |                                        | ВРЕМЯ                         |   |
| Выход                   | 10.11.2020                     |                                        | 14:49                         |   |
| Вход                    | 10.11.2020                     |                                        | 08:26                         |   |
| Вход                    | 09.11.2020                     |                                        | 08:22                         |   |
| Выход                   | 24.10.2020                     |                                        | 14:08                         |   |
| Выход                   | 23.10.2020                     |                                        | 14:12                         |   |
| Вход                    | 23.10.2020                     |                                        | 08:25                         |   |
| Выход                   | 22.10.2020                     |                                        | 14:22                         |   |
| Вход                    | 22.10.2020                     |                                        | 08:23                         |   |
| Выход                   | 21.10.2020                     |                                        | 14:49                         |   |
| Вход                    | 21.10.2020                     |                                        | 08:32                         |   |
| Выход                   | 20.10.2020                     |                                        | 17:55                         |   |
| Вход                    | 20.10.2020                     |                                        | 17:01                         |   |

Рисунок 1813 – Раздел «Учет присутствия»

## <span id="page-16-2"></span><span id="page-16-0"></span>**2.7. Описание работы с комплексом задач «Интеграция с системой питания» (Глолайм)**

## **2.7.1. Просмотр информации о транзакциях по оплате питания**

<span id="page-16-1"></span>Пользователь с ролью «Обучающийся» имеет возможность просматривать информацию по оплате питания.

Для этого необходимо открыть подраздел «Питание». По умолчанию открывается вкладка «Информация», в которой отражается вся информация по карте, которая привязана к обучающемуся ([Рисунок](#page-17-0) 19).

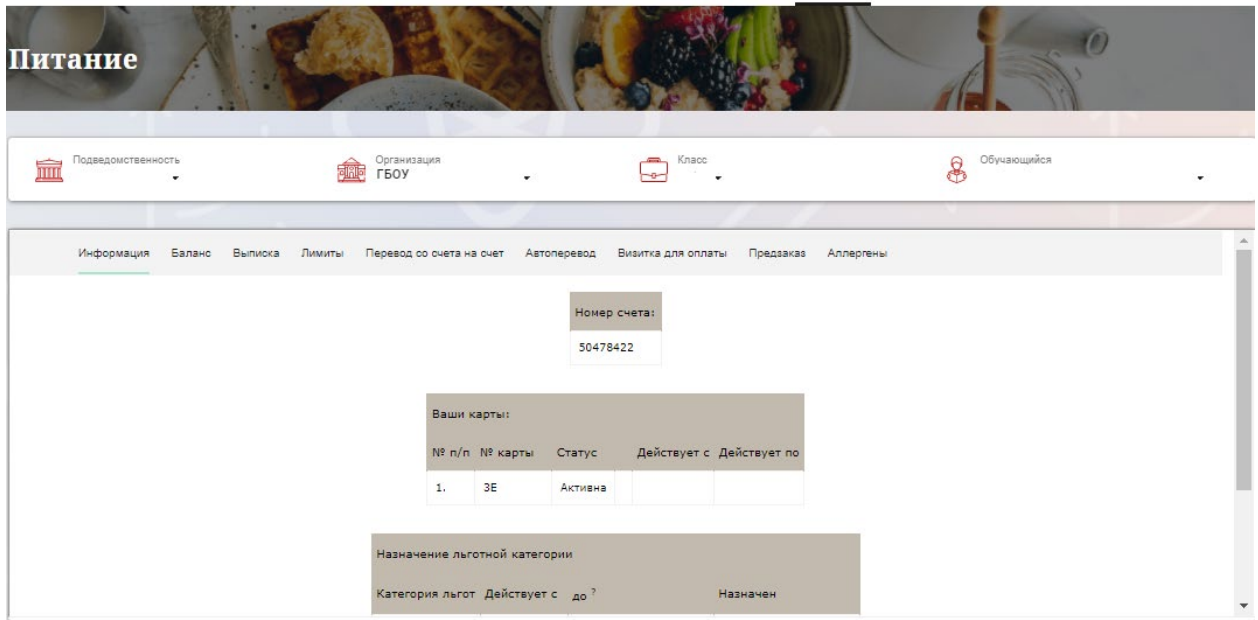

<span id="page-17-0"></span>Рисунок 1914 – Раздел «Питание» с отображением информации по транзакциям по оплате питания

На всех страницах подраздела «Питание» отображается следующая информация:

«ФИО» обучающегося;

«Подведомственность»;

«ОО»;

«Класс».

Обучающийся имеет возможность просмотра баланса по следующим счетам ([Рисунок](#page-17-1) 30):

«Горячее питание»;

«Буфет».

Для этого необходимо открыть вкладку «Баланс» (Рисунок 20). На странице также отображается информация по лимиту трат в день, который устанавливает пользователи «Родитель» и/или «Заинтересованное лицо».

| Информация | Баланс | Выписка | Лимиты | Перевод со счета на счет | Автоперевод           | Визитка для оплаты | Предзаказ |
|------------|--------|---------|--------|--------------------------|-----------------------|--------------------|-----------|
|            |        |         |        | Ваши счета:              |                       |                    |           |
|            |        |         |        | Счет                     | Текущий остаток Лимит |                    |           |
|            |        |         |        | Горячее питание          | $\bf{0}$              | Не установлен      | Выписка   |
|            |        |         |        | Буфет                    | $\bf{0}$              | Не установлен      | Выписка   |
|            |        |         |        | Перевыпуск карты         | $\bf{0}$              | Не установлен      | Выписка   |
|            |        |         |        | SMS-оповещения           | $\bf{0}$              | Не установлен      | Выписка   |
|            |        |         |        | Выпуск браслета          | $\bf{0}$              | Не установлен      | Выписка   |

<span id="page-17-1"></span>Рисунок 20 – Просмотр сведений по счетам

Обучающемуся предоставлена информация о выписках по картам, которые привязаны к нему. Для этого необходимо открыть вкладку «Выписка» [\(Рисунок](#page-18-0)   $2\overline{1}$ ).

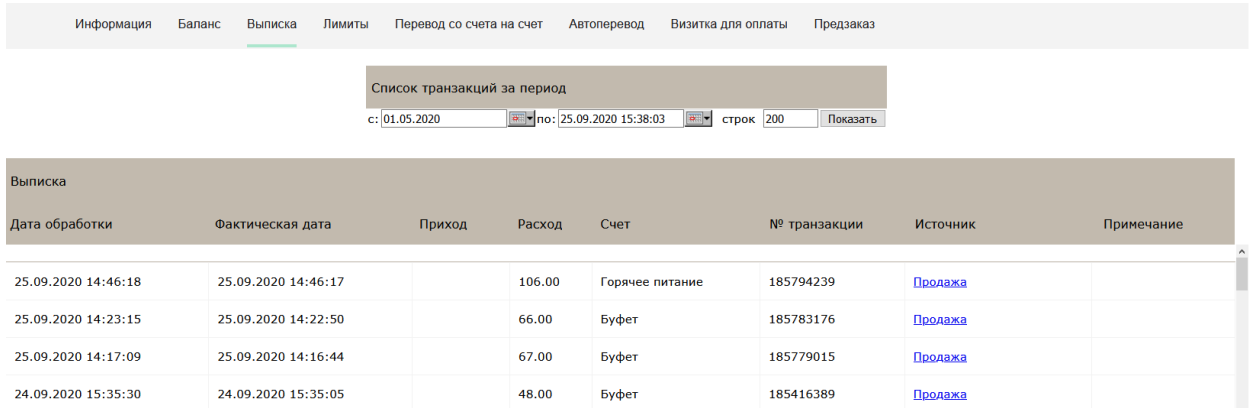

<span id="page-18-0"></span>Рисунок 2115 – Просмотр выписки по картам

#### **3. Аварийные ситуации**

<span id="page-19-0"></span>В случае аварийных ситуаций на стороне пользователя работоспособность системы не страдает, данные не теряются и доступны после авторизации на «Портал Петербургское образование».

При ошибках в работе аппаратных средств (кроме носителей данных и программ) восстановление функций системы возлагается на операционную систему.

При неверных действиях пользователей, неверных форматах и недопустимых значениях входных данных система предупреждает пользователя соответствующим сообщением